**Aide de F-Secure Online Backup**

# **Sommaire**

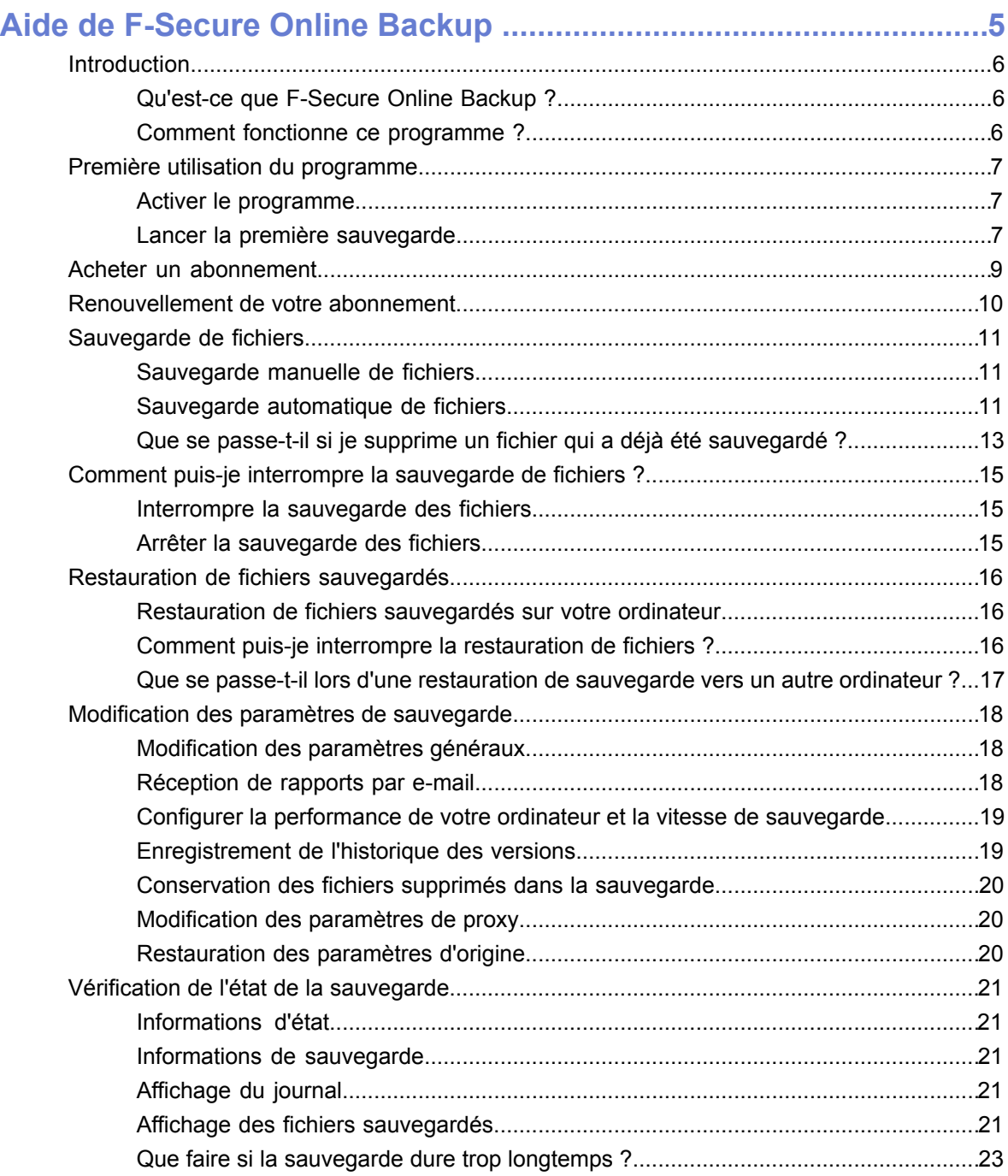

# **Chapitre 1**

# <span id="page-2-0"></span>**Aide de F-Secure Online Backup**

#### **Sujets :**

- *[Introduction](#page-3-0)*
- *[Première utilisation du](#page-4-0) [programme](#page-4-0)*
- *[Acheter un abonnement](#page-6-0)*
- *[Renouvellement de votre](#page-7-0) [abonnement](#page-7-0)*
- *[Sauvegarde de fichiers](#page-8-0)*
- *[Comment puis-je interrompre la](#page-12-0) [sauvegarde de fichiers ?](#page-12-0)*
- *[Restauration de fichiers](#page-13-0) [sauvegardés](#page-13-0)*
- *[Modification des paramètres de](#page-15-0) [sauvegarde](#page-15-0)*
- *[Vérification de l'état de la](#page-18-0) [sauvegarde](#page-18-0)*

# <span id="page-3-0"></span>**Introduction**

Ce guide F-Secure Online Backup décrit et explique comment l'utiliser.

#### <span id="page-3-1"></span>**Qu'est-ce que F-Secure Online Backup ?**

Le programme F-Secure Online Backup est une application logicielle vous permettant de sauvegarder et de restaurer vos photos, vidéos, votre musique, vos messages électroniques et d'autres documents.

Le programme F-Secure Online Backup fonctionne sur Internet, ce qui signifie que vous avez virtuellement un espace disque illimité pour vos données. Stockées à distance, les données sont plus sécurisées que si elles étaient stockées sur le disque dur de votre ordinateur.

Vous pouvez également accéder à vos données stockées à distance via Internet et visualiser, lire et télécharger vos fichiers.

#### <span id="page-3-2"></span>**Comment fonctionne ce programme ?**

Le programme F-Secure Online Backup peut sélectionner automatiquement vos fichiers importants et les sauvegarder, ou vous pouvez sélectionner manuellement les fichiers à sauvegarder.

La sauvegarde automatique est un processus continu fonctionnant à l'arrière-plan. Le programme est à l'affut de tout changement apporté aux fichiers de votre ordinateur. Il ajoute automatiquement ces derniers à la sauvegarde.

# <span id="page-4-0"></span>**Première utilisation du programme**

Ce chapitre vous explique ce qu'il faut faire lorsque vous utilisez le programme F-Secure Online Backup pour la première fois.

#### <span id="page-4-1"></span>**Activer le programme**

Lorsque vous ouvrez l'application pour la première fois après l'installation, vous devez l'activer.

Pour activer le programme :

- **1.** Suivez l'une des procédures suivantes dans la fenêtre **Saisissez votre clé d'abonnement** :
	- Cliquez sur le lien **Version d'évaluation gratuite** pour tester le programme F-Secure Online Backup pendant 30 jours.
	- Saisissez la clé d'abonnement. Vous la recevez par e-mail lorsque vous achetez le programme.
		- **Remarque:** Vous pouvez avoir plusieurs clés d'abonnement pour différents produits, par exemple, une clé pour le logiciel F-Secure Internet Security et une autre pour le logiciel F-Secure Online Backup. Assurez-vous d'entrer la clé d'abonnement que vous avez reçu pour le logiciel F-Secure Online Backup.
		- **Remarque:** Conservez la clé d'abonnement dans un endroit sûr. Vous en aurez besoin ultérieurement, pour restaurer vos fichiers par exemple.

#### **2.** Cliquez sur **Continuer**.

La fenêtre **Saisir vos informations de connexion** s'ouvre.

- **3.** Effectuez les opérations suivantes dans la fenêtre **Saisir vos informations de connexion** :
	- a) Saisissez votre adresse e-mail.
	- b) Saisissez votre mot de passe.

Saisissez un mot de passe. Votre mot de passe doit être facile à retenir mais difficile à deviner. Combinez des caractères majuscules et minuscules et des chiffres.

c) Ressaisissez le mot de passe dans le champ « Confirmer mot de passe ».

Vous avez besoin de votre adresse e-mail et du mot de passe pour :

- restaurer les fichiers,
- recevoir des rapports d'événements de sauvegarde sur votre ordinateur,
- accéder aux fichiers sauvegardés via l'interface Web
- tout support technique nécessaire à l'avenir.
- <span id="page-4-2"></span>**4.** Cliquez sur **OK**.

Cliquez sur Continuer. Une fenêtre s'affiche dans laquelle vous pouvez saisir le nom de la sauvegarde et sélectionner le type de sauvegarde.

Une fois le programme activé, vous pouvez lancer votre première sauvegarde.

#### **Lancer la première sauvegarde**

La première sauvegarde peut durer plusieurs jours voire plusieurs semaines, en fonction de la vitesse de votre ordinateur, de la bande passante disponible et du nombre de données sélectionnées.

Remarque : La première sauvegarde peut durer plusieurs jours voire plusieurs semaines, en fonction de la vitesse de votre ordinateur, de la bande passante disponible et du nombre de données sélectionnées. Nous vous conseillons de laisser votre ordinateur allumé, même la nuit, jusqu'à la fin de la première sauvegarde.

Pour lancer la première sauvegarde :

- **1.** Saisissez un nom pour pouvoir identifier la sauvegarde ultérieurement. Vous aurez besoin du nom si vous déplacez la sauvegarde vers un autre ordinateur.
- **2.** Sélectionnez le type de sauvegarde :
	- Créer une sauvegarde automatique des fichiers importants
	- Sélectionner les fichiers pour la sauvegarde
- **3.** Si vous souhaitez utiliser davantages de ressources et sauvegarder vos fichiers plus rapidement, sélectionnez l'option **Utiliser plus de resssources**.
- **4.** Si vous souhaitez contrôler la vitesse de sauvegarde de vos fichiers, sélectionnez une vitesse dans le menu déroulant **Vitesse de téléchargement préférée**.
- **5.** Cliquez sur **Démarrer**. La page principale de F-Secure Online Backup s'affiche. Selon le type de sauvegarde que vous avez choisi :
	- Si vous avez sélectionné la sauvegarde manuelle, l'application démarre lorsque vous avez sélectionné les fichiers pour la sauvegarde.
		- **Remarque:** Cliquez sur OK. Si vous avez sélectionné la sauvegarde automatique, l'application démarre la sauvegarde de vos fichiers. Cliquez sur l'icône en haut à droite afin de réduire la fenêtre. Vous pouvez travailler sur votre ordinateur pendant que l'application sauvegarde vos fichiers.
	- Si vous avez sélectionné la sauvegarde manuelle, l'application démarre lorsque vous avez sélectionné les fichiers pour la sauvegarde.

# <span id="page-6-0"></span>**Acheter un abonnement**

Vous pouvez acheter un nouvel abonnement en ligne, lorsque vous avez une version d'évaluation gratuite du programme F-Secure Online Backup.

Lorsque votre période d'évaluation gratuite touche à sa fin, un rappel s'affiche à l'ouverture du programme.

Pour acheter un abonnement :

- **1.** Lancez la version d'essai.
- **2.** Cliquez sur l'onglet **Paramètres**.
- **3.** Cliquez sur le bouton **Clés d'abonnement**.
- **4.** Cliquez sur le lien **Obtenir une nouvelle clé d'abonnement**.
- **5.** Commandez la version complète du programme dans F-Secure eStore
- **6.** Après avoir reçu la clé d'abonnement de la version complète, saisissez la clé dans la boîte de dialogue **Activation de l'abonnement**.
- **7.** Cliquez sur **Activer**.

Si votre version d'essai a déjà expiré, vous pouvez commander la version complète du programme dans F-Secure eStore, ou auprès d'un revendeur.

# <span id="page-7-0"></span>**Renouvellement de votre abonnement**

Vous pouvez renouveler votre abonnement en ligne.

Lorsque votre abonnement arrive à expiration, un rappel s'affiche à l'ouverture du programme.

Pour renouveler votre abonnement :

- **1.** Dans le rappel, cliquez sur **Renouveler votre abonnement**. La page Web du magasin en ligne F-Secure s'affiche.
- **2.** Renouveller votre abonnement. La nouvelle clé d'abonnement vous est envoyée à votre adresse électronique.
- **3.** Gardez à portée de main la clé d'abonnement qui vous a été envoyée.
- **4.** Dans l'onglet Paramètres, cliquez sur **Clés d'abonnement...**.
- **5.** Dans la boîte de dialogue qui s'affiche, entrez la nouvelle clé d'abonnement puis cliquez sur **Activer.**

Vous avez renouvelé votre abonnement avec succès.

# <span id="page-8-0"></span>**Sauvegarde de fichiers**

Ce chapitre explique comment sauvegarder des fichiers de façon automatique ou manuelle.

#### <span id="page-8-1"></span>**Sauvegarde manuelle de fichiers**

Ce chapitre vous explique comment sauvegarder les fichiers automatiquement ou manuellement dans l'onglet Sauvegarde.

Dans les catégories **E-mail** et **Mes fichiers importants**, vous pouvez sélectionner les dossiers de courrier ou les fichiers importants à sauvegarder. Pour les autres catégories, vous pouvez uniquement activer la sauvegarde. Une sélection prédéfinie de fichiers est alors incluse dans la sauvegarde. Vous pouvez définir l'activation de la sauvegarde pour chacune des catégories (Documents Office, Photos et vidéos, Musique). Vous pouvez également décider de sauvegarder des fichiers issus d'une seule ou des deux catégories « Email » et « Mes fichiers importants ».

Pour la sauvegarde manuelle de fichiers :

- **1.** Cliquez sur l'onglet **Sauvegarde**.
- **2.** Pour sauvegarder la sélection prédéfinie de vos documents Office, cliquez sur le bouton **Activer** en regard de « Documents Office ».
- **3.** Pour sauvegarder la sélection prédéfinie de vos photos et vidéos, cliquez sur le bouton **Activer** en regard de « Photos et vidéos ».
- **4.** Pour sauvegarder la sélection prédéfinie de vos fichiers musicaux, cliquez sur le bouton **Activer**en regard de « Musique ».
- **5.** Pour la sauvegarde des e-mails :
	- a) Cliquez sur le bouton **Modifier** en regard de « E-mail ».
	- b) Sélectionnez l'option **Sélectionner dossiers**.
	- c) Sélectionnez les fichiers et dossiers que vous souhaitez sauvegarder.
	- d) Cliquez sur **OK**.
- **6.** Pour la sauvegarde de vos fichiers importants :
	- a) Cliquez sur le bouton **Modifier** en regard de « Mes fichiers importants ».
	- b) Sélectionnez l'option **Sélectionner dossiers**.
	- c) Sélectionnez les fichiers et dossiers que vous souhaitez sauvegarder.
	- d) Cliquez sur **OK**.

La sauvegarde démarre dès que vous l'activez ou dès que vous avez sélectionné les fichiers ou dossiers pour la sauvegarde.

#### **Que sauvegarde la sauvegarde manuelle ?**

Que sauvegarde la sauvegarde manuelle ?

<span id="page-8-2"></span>Au cours de la sauvegarde manuelle, les fichiers et dossiers sont sauvegardés selon les critères suivants :

- les catégories de fichiers activées (« Documents Office », « Photos et vidéos » ou « Musique »).
- les dossiers et fichiers sélectionnés dans les catégories « E-mail » et « Mes fichiers importants ».

#### **Sauvegarde automatique de fichiers**

Ce chapitre vous explique comment sauvegarder les fichiers automatiquement ou manuellement dans l'onglet Sauvegarde.

Si vous avez sélectionné la sauvegarde manuelle lors de la première sauvegarde de fichiers, vous devez changer le type de sauvegarde en Sauvegarde automatique. Pour cela, réactivez la sauvegarde pour les

catégories « Documents Office », « Photos et vidéos » et « Musique ». Pour les catégories « E-mail » et « Mes fichiers importants », restaurez les sélections de dossier par défaut.

Pour la sauvegarde automatique de fichiers :

- **1.** Cliquez sur l'onglet **Sauvegarde**.
- **2.** Pour activer la sauvegarde automatique de vos documents Office, cliquez sur le bouton **Activer** en regard de « Documents Office ».
- **3.** Pour activer la sauvegarde automatique de vos photos et vidéos, cliquez sur le bouton **Activer** en regard de « Photos et vidéos ».
- **4.** Pour activer la sauvegarde automatique de vos fichiers musicaux, cliquez sur le bouton **Activer** en regard de « Musique ».
- **5.** Pour restaurer la sélection par défaut des dossiers e-mails :
	- a) Cliquez sur le bouton **Modifier** en regard de « E-mail ».
	- b) Sélectionnez l'option **Sélectionner fichiers**.
	- c) Cliquez sur le bouton **Réinitialiser la sélection par défaut**. Votre sélection de dossiers est annulée et les dossiers par défaut sont sélectionnés.
- **6.** Pour restaurer la sélection par défaut de vos fichiers importants :
	- a) Cliquez sur le bouton **Modifier** en regard de « Mes fichiers importants ».
	- b) Sélectionnez l'option **Sélectionner fichiers**.
	- c) Cliquez sur le bouton **Réinitialiser la sélection par défaut**. Votre sélection de dossiers et de fichiers est annulée et les dossiers par défaut sont sélectionnés.

Les fichiers seront automatiquement sauvegardés lors de la prochaine ouverture de l'application.

#### **Que sauvegarde la sauvegarde automatique ?**

Cette section explique quels éléments sont sauvegardés lors de la sauvegarde automatique.

Si vous avez choisi la sauvegarde automatique, le programme F-Secure Online Backup commence la sauvegarde de vos fichiers lorsque vous ouvrez l'application. Elle recherche dans l'ordinateur les documents Office, les photos et les vidéos, les messages électroniques, les favoris d'Internet Explorer, et les fichiers qui se trouvent dans le répertoire Mes documents et sur votre poste de bureau. Le processus de sauvegarde s'exécute en arrière-plan. La vitesse de sauvegarde dépend des éléments suivants :

- le type et la vitesse de votre connexion Internet
- le temps d'ouverture de la connexion Internet
- si vous utilisez l'ordinateur pour faire autre chose en même temps

Vous trouverez dans les tableaux suivants un récapitulatif des cinq catégories de fichiers sauvegardées au cours de la sauvegarde automatique :

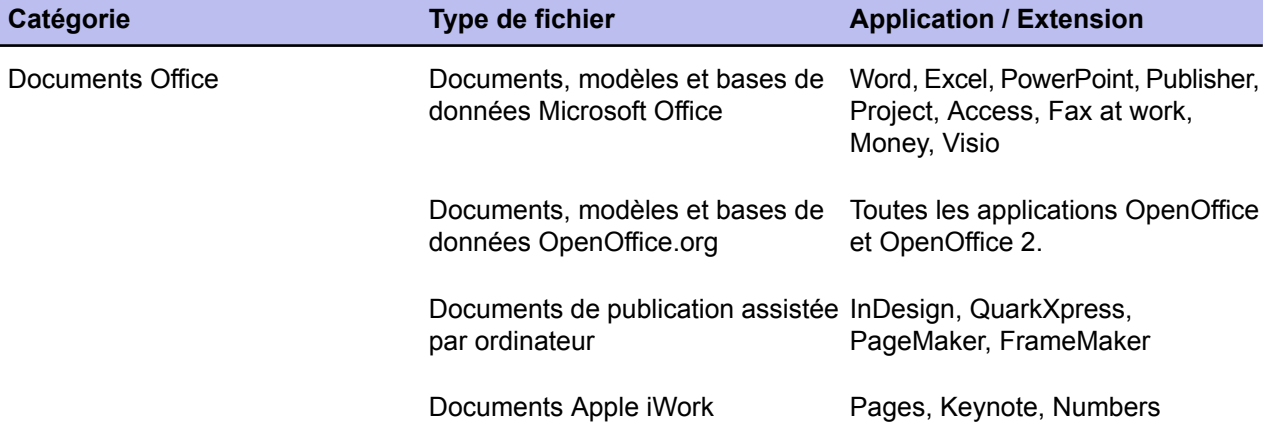

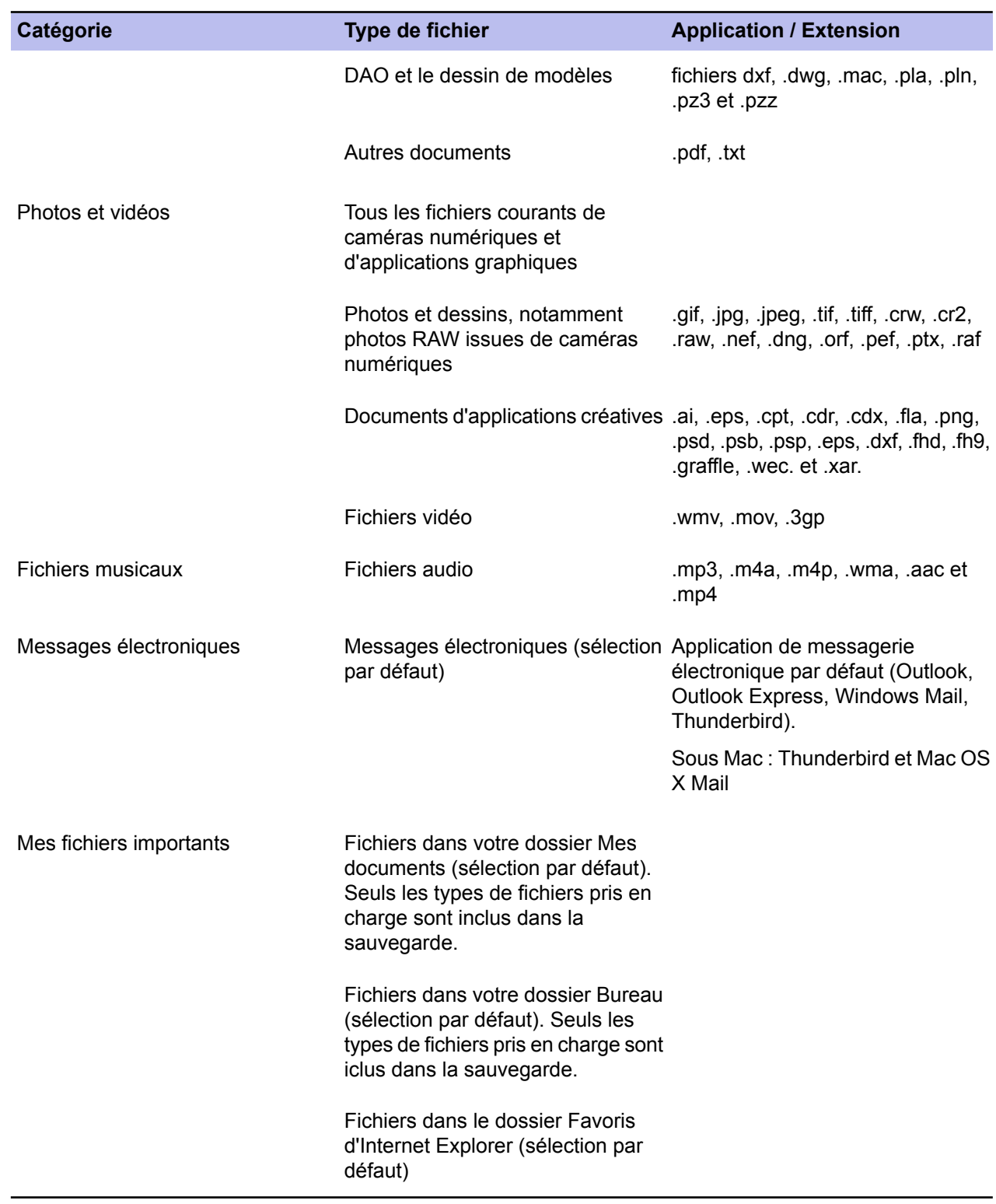

# <span id="page-10-0"></span>**Que se passe-t-il si je supprime un fichier qui a déjà été sauvegardé ?**

Si vous supprimez un fichier qui a été sauvegardé, il ne sera pas immédiatement supprimé de la sauvegarde. Vous pouvez encore récupérer les fichiers supprimés par erreur ou si vous changez d'avis.

Si vous supprimez un fichier qui a été sauvegardé, il ne sera pas immédiatement supprimé de la sauvegarde. Vous pouvez encore récupérer les fichiers supprimés par erreur ou si vous changez d'avis.

Les fichiers supprimés en local sont conservés dans la sauvegarde pendant 30 jours par défaut. Vous pouvez modifier ce délai si vous le souhaitez. Pour plus d'informations, reportez-vous à la section Modification des paramètres de sauvegarde.

# <span id="page-12-0"></span>**Comment puis-je interrompre la sauvegarde de fichiers ?**

Vous pouvez arrêter la sauvegarde des fichiers ou l'interrompre.

#### <span id="page-12-1"></span>**Interrompre la sauvegarde des fichiers**

Vous pouvez interrompre la sauvegarde des fichiers pendant 1, 3 ou 24 heures.

Pour interrompre la sauvegarde des fichiers :

- **1.** Cliquez sur le bouton **Pause** situé dans la partie inférieure de l'écran.
- **2.** Sélectionnez la durée d'interruption de la sauvegarde des fichiers souhaitée.

La sauvegrde des fichiers est interrompue pendant la durée indiquée. Elle reprendra une fois ce délai écoulé ou quand vous cliquez sur le bouton **Reprendre**.

**Remarque:** Lorsque vous cliquez sur le bouton Reprendre, vous pouvez choisir de reprendre la sauvegarde de fichiers immédiatement, dans 10 minutes ou dans 1 heure.

#### <span id="page-12-2"></span>**Arrêter la sauvegarde des fichiers**

Vous pouvez arrêter la sauvegarde des fichiers en fermant le programme.

Pour arrêter la sauvegarde des fichiers :

- **1.** Sous Windows, cliquez avec le bouton droit de la souris sur l'icône du programme dans la barre d'état système située dans le coin inférieur droit de votre écran.
- **2.** Sous Mac, placez le pointeur sur l'icône du programme dans le Dock jusqu'à ce que le menu apparaisse.
- **3.** Sélectionnez **Quitter**.

# <span id="page-13-0"></span>**Restauration de fichiers sauvegardés**

Ce chapitre vous explique comment restaurer des fichiers sauvegardés dans l'onglet Restauration.

#### <span id="page-13-1"></span>**Restauration de fichiers sauvegardés sur votre ordinateur**

Ce chapitre vous explique comment restaurer des fichiers sauvegardés dans l'onglet Restauration.

Pour la restauration de fichiers sauvegardés :

- **1.** Cliquez sur l'onglet **Restauration**.
- **2.** Pour sélectionner les fichiers que vous souhaitez restaurer, cliquez sur le bouton **Modifier** en regard des différentes catégories de fichiers.
- **3.** Choisissez de restaurer tous les fichiers ou seulement une partie des fichiers :
	- **Restaurer les fichiers automatiquement** : Restaure automatiquement tous les fichiers de cette catégorie.
	- **Sélectionner les dossiers** : Vous pouvez sélectionner les dossiers à restaurer.
	- **Ne restaurer aucun fichier** : Ne restaure aucun fichier de cette catégorie de fichiers.
- **4.** Cliquez sur le bouton **Options** pour sélectionner les options de restauration.
- **5.** Dans **Enregistrer les fichiers restaurés sous**, sélectionnez l'emplacement où restaurer les fichiers :
	- **Emplacements d'origine** : restaure les fichiers à leur emplacement d'origine.

**Remarque:** Pour obtenir des informations sur la restauration de fichiers système, consultez la section **Que se passe-t-il si je restaure la sauvegarde sur un autre ordinateur ?**

- Pour sélectionner un autre dossier, sélectionnez l'option en regard du champ vide et cliquez sur le bouton **Parcourir**. Cette option vous permet de comparer les fichiers de la sauvegarde avec les fichiers locaux de votre ordinateur pour choisir les fichiers à conserver.
- **6.** Dans « Règles de remplacement », sélectionnez les fichiers que vous souhaitez écraser.
	- **Remplacer les fichiers locaux uniquement s'ils sont plus anciens** : Conserve le fichier le plus récent (local ou sauvegardé).
	- **Toujours remplacer les fichiers locaux par les fichiers sauvegardés** : Conserve les fichiers sauvegardés et supprime les fichiers locaux.
	- **Ne jamais remplacer les fichiers locaux** : Conserve les fichiers locaux et supprime les fichiers sauvegardés.
- <span id="page-13-2"></span>**7.** Cliquez sur **OK**.
- **8.** Cliquez sur le bouton **Restaurer maintenant**.

#### **Comment puis-je interrompre la restauration de fichiers ?**

Pour interrompre la restauration des fichiers :

Pour interrompre la restauration des fichiers :

- **1.** Cliquez sur le bouton **Annuler récupération** dans l'onglet **Restauration**. La boîte de dialogue **Voulez-vous vraiment annuler la restauration des fichiers ?** s'ouvre.
- **2.** Sélectionnez l'action souhaitée :
	- Si vous souhaitez annuler le processus, cliquez sur le bouton **Oui**. Aucun fichier ne sera restauré.
	- Si vous souhaitez reprendre le processus plus tard, laissez la boîte de dialogue ouverte. Lorsque vous souhaitez continuer, cliquez sur le bouton **Non**.

#### <span id="page-14-0"></span>**Que se passe-t-il lors d'une restauration de sauvegarde vers un autre ordinateur ?**

Vous devrez parfois restaurer une sauvegarde vers un autre ordinateur que celui sur lequel vous avez créé la sauvegarde. Lorsque vous restaurez les fichiers, vous devez tenir compte de ce qui suit.

Souvenez-vous de ce qui suit lors de la restauration des fichiers : Une fois le programme F-Secure Online Backup installé sur un second ordinateur avec la même clé d'abonnement, la même adresse électronique et le même mot de passe, plus aucun fichier n'est sauvegardé sur le premier ordinateur.

**Avertissement:** Si vous incluez les fichiers système dans la sauvegarde et que vous restaurez les fichiers sur un autre ordinateur, ce dernier risque de ne plus fonctionner. Cela peut être le cas si les fichiers système de l'ordinateur ont été écrasés. Cela peut arriver si vous restaurez les fichiers système à leur emplacement d'origine. Si vous souhaitez restaurer les fichiers système vers un autre ordinateur fonctionnant sous Windows, vous devez sélectionner un dossier autre que **Windows** ou **Documents and Settings**.

Lorsque vous restaurez des fichiers sauvegardés d'un système d'exploitation à un autre, vous devez sélectionnez un dossier cible. La restauration des fichiers dans le dossier d'origine entraîne une erreur.

Sous Mac OS, les fichiers système se trouvent dans le dossier **/system** folder. Lorsque vous restaurez des fichiers système sous Mac OS, ne sélectionnez pas le dossie **/syst**m . En général, nous ne recommandons pas de restaurer des fichiers système Windows OS sur Mac OS et inversement, car les fichiers système sont inutiles avec un autre système d'exploitation. Ils encombrent également inutilement la bande passante.

# <span id="page-15-0"></span>**Modification des paramètres de sauvegarde**

Ce chapitre vous explique comment modifier les paramètres de sauvegarde dans l'onglet Paramètres.

#### <span id="page-15-1"></span>**Modification des paramètres généraux**

Pour modifier les paramètres généraux, suivez la procédure ci-dessous.

#### **Lancement au démarrage**

Par défaut, cette option n'est pas sélectionnée et aucun fichier masqué n'est inclus dans la sauvegarde.

Cette option est sélectionnée par défaut et nous vous conseillons vivement de la laisser sélectionnée. Lorsque cette option est sélectionnée, l'application s'ouvre automatiquement lorsque vous vous connectez à l'ordinateur. Ainsi, dès que des fichiers ont été modifiés ou ajoutés sur votre ordinateur, ces derniers sont mis à jour dans la sauvegarde.

#### **Afficher les fichiers masqués**

Par défaut, cette option n'est pas sélectionnée et aucun fichier masqué n'est inclus dans la sauvegarde.

Si vous sélectionnez l'option **Afficher les fichiers masqués**, les fichiers masqués sont visibles sur votre ordinateur et seront inclus dans la sauvegarde. Les applications logicielles créent des fichiers masqués pour stocker :

- les paramètres de sessions,
- les caches de fichier,
- les options d'affichage de dossiers et
- les autres fichiers temporaires.

Ils sont parfois utiles mais pas à long terme. Il n'est pas nécessaire de les sauvegarder. Les applications sont en mesure de les recréer si nécessaire.

#### **Autoriser la sauvegarde de fichiers système**

Si vous sélectionnez l'option **Afficher les fichiers masqués**, vous pouvez également choisir d'inclure ou non les fichiers système dans la sauvegarde.

Par défaut, cette option est désactivée et aucun fichier système n'est inclus dans la sauvegarde. Sous Windows OS, les fichiers système se trouvent dans les dossiers **Windows** et **Documents and Setting** . Sous Mac OS, les fichiers système se trouvent dans le dossier **/systm** . Pour inclure les fichiers système dans la sauvegarde, sélectionnez l'option **Autoriser la sauvegarde de fichiers système** .

**Avertissement:** Si vous incluez les fichiers système dans la sauvegarde et que vous restaurez les fichiers sur un autre ordinateur, l'ordinateur peut ne plus fonctionner. C'est ce qui se produit lorsque les fichiers système de l'ordinateur sont écrasés. Ceci se produit si vous choisissez de restaurer les fichiers système à leur emplacement d'origine. Si vous souhaitez restaurer les fichiers système sur un autre ordinateur sous Windows OS, restaurez les fichiers dans un autre dossier que **Windows** ou **Documents and Setting** .

<span id="page-15-2"></span>Sous Mac OS, les fichiers système se trouvent dans le dossier **/system**. Lorsque vous restaurez les fichiers sauvegardés sous Mac OS, ne sélectionnez pas le dossie **/syst**m . En général, nous ne recommandons pas de restaurer les fichiers système Windows OS sous Mac OS et inversement, car les fichiers système sont inutiles sous un autre système d'exploitation. Ils encombrent également inutilement la bande passante.

#### **Réception de rapports par e-mail**

Vous pouvez choisir de recevoir les rapports par courrier électronique.

Dans la liste « Rapports par e-mail », vous pouvez choisir de recevoir un rapport de sauvegarde hebdomadaire par courrier électronique ou aucun rapport.

**Remarque:** Dans l'interface Web F-Secure Online Backup, vous pouvez ajouter une adresse e-mail à laquelle vous souhaitez recevoir les rapports. Vous ne pouvez utiliser cette adresse supplémentaire que pour recevoir les rapports.

#### <span id="page-16-0"></span>**Configurer la performance de votre ordinateur et la vitesse de sauvegarde**

Pour configurer la performance de l'ordinateur et la vitesse de sauvegarde, référez-vous aux instructions ci-dessous.

Vous pouvez sélectionner une des options suivantes :

• Performance : Si vous sélectionnez l'option **Utiliser plus de ressources**, F-Secure Online Backup utilise toutes les ressources dont il a besoin pour sauvegarder les fichiers.

Avec un ordinateur plus rapide, la vitesse de sauvegarde est considérablement augmentée. Avec un ordinateur aux ressources limitées, l'utilisation maximale des ressources peut ralentir la connexion Internet ou l'ensemble de l'ordinateur.

Si vous avez un ordinateur récent, vous pouvez essayer cette option. Cependant, si vous constatez que cette option ralentit votre ordinateur, vous pouvez désactiver cette option.

- Vitesse de téléchargement privilégiée : dans le menu déroulant **Vitesse de téléchargement privilégiée**, vous pouvez sélectionner la vitesse de sauvegarde de vos fichiers.
	- **Remarque:** La vitesse de téléchargement privilégiée du menu déroulant est définie en kilooctets par seconde (Ko/s). Par exemple, si vous sélectionnez 50Ko/s, cette vitesse équivaut à 400 kb/s (kilobits par seconde).

#### <span id="page-16-1"></span>**Enregistrement de l'historique des versions**

Si vous modifiez des documents Office locaux qui ont déjà été sauvegardés, vous pouvez choisir d'inclure ou non les versions modifiées dans la sauvegarde. Pour cela, sélectionnez ou désélectionnez l'option Enregistrer documents modifiés dans « Enregistrer historique des versions des documents Office ».

Pour ce faire, sélectionnez ou désélectionnez l'option **Enregistrer documents modifiés** dans « Enregistrer historique des versions des documents Office ».

**Remarque:** L'option Enregistrer documents modifiés s'applique uniquement aux documents office.

Par défaut, l'option **Enregistrer documents modifiés** n'est pas sélectionnée. C'est à dire que les documents modifiés remplacent la version précédente dans la sauvegarde. Cela permet de toujours inclure la version la plus récente dans la sauvegarde.

Pour enregistrer l'historique des versions :

- **1.** Sélectionnez l'option **Enregistrer documents modifiés**. La dernière version et un certain nombre d'anciennes versions sont incluses dans la sauvegarde.
- **2.** Sélectionnez le nombre de versions que vous souhaitez inclure dans la liste « Nombre maximal de versions à enregistrer ».

Ainsi, si vous sélectionnez 3, le document original et deux anciennes versions seront incluses dans la sauvegarde.

Remarque : Si vous modifiez souvent de nombreux fichiers, nous vous conseillons de ne pas sélectionner cette option. La taille de votre sauvegarde augmente rapidement et la restauration sera plus longue.

### <span id="page-17-0"></span>**Conservation des fichiers supprimés dans la sauvegarde**

Par défaut, l'option **Au bout de 30 jours** est sélectionnée dans **Supprimer de la sauvegarde les fichiers exclus ou supprimés**.

Ainsi, lorsque vous supprimez des fichiers de votre ordinateur, ils sont conservés pendant 30 jours dans la sauvegarde. Vous pouvez donc les restaurer ou les supprimer ultérieurement. Vous pouvez modifier le nombre de jours pendant lesquels les fichiers sont conservés dans la sauvegarde.

Si vous sélectionnez l'option Immédiatement, les fichiers supprimés de votre ordinateur sont immédiatement supprimés de la sauvegarde.

#### <span id="page-17-1"></span>**Modification des paramètres de proxy**

Dans la section des paramètres de proxy, vous pouvez modifier les paramètres de proxy existant ou configurer un nouveau proxy pour une connexion Internet via un proxy HTTP.

Pour modifier les paramètres de proxy :

- **1.** Cliquez sur l'onglet **Paramètres**.
- **2.** Dans « Paramètres du proxy », cliquez sur **Modifier…**.
- **3.** Pour utiliser un proxy, sélectionnez l'option **Utiliser proxy** dans la boîte de dialogue Paramètres de proxy. Les champs de la boîte de dialogue sont alors accessibles.
- **4.** Pour configurer un nouveau proxy, saisissez les informations suivantes :
	- a) Adresse : une URL ou une adresse IP pour le serveur proxy. Par exemple : "proxy.isp.com" ou "98.20.10.25".
	- b) Port : un port que le serveur proxy écoute. Vous pouvez saisir un numéro de port personnalisé, par exemple 8080. Si vous ne saisissez pas de numéro de port, le port par défaut (3128) sera utilisé.
	- c) Nom d'utilisateur : le nom d'utilisateur est défini par l'administrateur. Il se rapporte à l'authentification de l'utilisateur sur le serveur proxy. Si vous ne connaissez pas le nom d'utilisateur, contactez votre administrateur.
	- d) Mot de passe : Le mot de passe n'est pas toujours demandé. S'il vous en faut un, il a été défini par l'administrateur. Si vous ne connaissez pas le mot de passe, contactez votre administrateur.
- <span id="page-17-2"></span>**5.** Cliquez sur **OK**.

#### **Restauration des paramètres d'origine**

Restauration des paramètres d'origine

Restauration des paramètres d'origine

Cliquez sur le bouton **Réinitialiser**. Les paramètres d'origine sont restaurés.

# <span id="page-18-0"></span>**Vérification de l'état de la sauvegarde**

Le programme F-Secure Online Backup vous informe constamment sur l'état de votre sauvegarde.

Pour configurer un nouveau proxy, saisissez les informations suivantes :

### <span id="page-18-1"></span>**Informations d'état**

L'état de la connexion est affiché dans le coin supérieur gauche :

- « En ligne » : la connexion Internet et le serveur de sauvegarde sont disponibles.
- « Hors ligne » : la connexion Internet ou le serveur de sauvegarde n'est pas disponible.

L'état de l'activité est affiché dans le coin inférieur gauche : Il indique ce que l'application est en train de faire.

#### <span id="page-18-2"></span>**Informations de sauvegarde**

Vous pouvez voir les informations suivantes dans l'état de connexion :

- Le nombre de fichiers sauvegardés.
- La taille totale des fichiers sauvegardés,
- <span id="page-18-3"></span>• Une liste des derniers fichiers entièrement sauvegardés transférés vers le serveur distant. La sauvegarde en cours n'est pas affichée tant qu'elle n'est pas terminée.

### **Affichage du journal**

Vous pouvez afficher une liste de fichiers en cours de transfert vers le serveur distant et vérifier ce qui se passe. Pour cela, cliquez sur le bouton Afficher les détails… (3). Le journal est affiché dans l'onglet Sauvegarde.

<span id="page-18-4"></span>Affichage du journal

Cliquez sur le bouton (3) **Afficher fichiers….** Cliquez sur l'onglet Sauvegarde.

#### **Affichage des fichiers sauvegardés**

Vous pouvez voir les fichiers sauvegardés à l'aide du programme F-Secure Online Backup sur votre ordinateur ou sur l'interface Web F-Secure Online Backup.

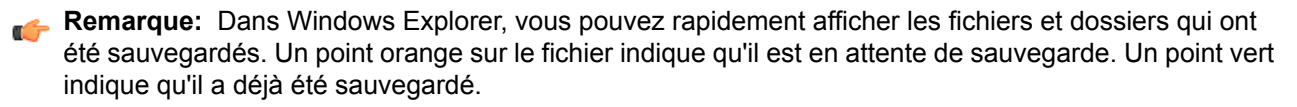

#### **Visualisation des fichiers à l'aide du programme F-Secure Online Backup**

Vous pouvez visualiser les fichiers sauvegardés à l'aide du programme F-Secure Online Backup.

Pour afficher les fichiers sauvegardés :

- **1.** Cliquez sur l'onglet **Sauvegarde** ou **Restauration**.
- **2.** Cliquez sur le bouton **Afficher fichiers…**.

Pour afficher la liste complète de sauvegarde, cliquez sur le bouton **Afficher fichiers…** (1) dans le coin supérieur droit en-dessous des onglets Sauvegarde et Restauration (cf. Figure 1). La liste s'affiche dans une nouvelle fenêtre et contient des informations détaillées sur les fichiers et les répertoires que vous pouvez restaurer.

La liste des fichiers récemment sauvegardés (2) est affichée au milieu à gauche de l'onglet Sauvegarde. Elle contient tous les fichiers récemment chargés ou téléchargés. La liste est constamment mise à jour.

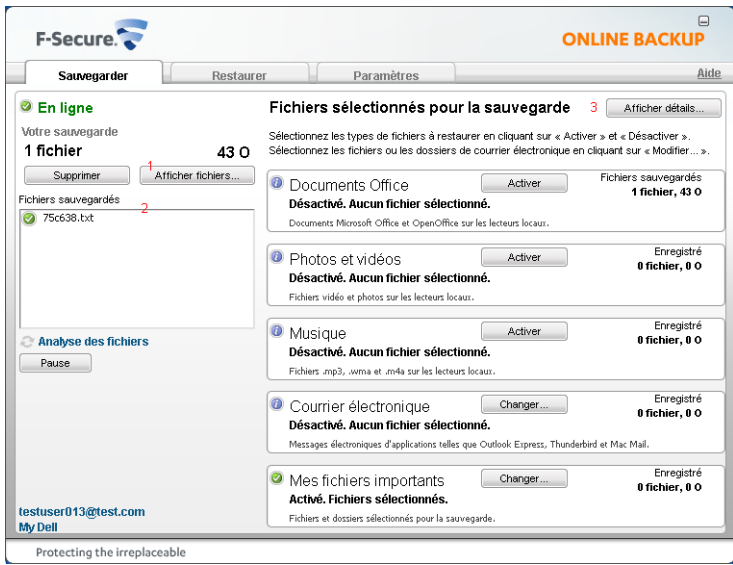

Le journal de transfert détaillé (4) s'affiche lorsque vous cliquez sur le bouton **Afficher les détails…**/**Types de fichiers…** (3) (voir la figure 2). Le journal répertorie jusqu'à 100 fichiers récemment sauvegardés. Il fournit également des informations supplémentaires sur les fichiers transférés, comme par exemple la date du téléchargement, la taille et le statut de l'opération. Vous pouvez également suivre la progression du téléchargement en cours (5).

**Remarque:** Le bouton Afficher les détails... devient **Type de fichier** (3) une fois que le journal est ouvert.

Pour obtenir une liste plus détaillée et plus complète de tous les transferts effectués par le programme F-Secure Online Backup depuis son installation, consultez les fichiers journaux. Ils sont automatiquement enregistrés dans l'installation de l'application et vous pouvez y accéder à partir du lien **Afficher les détails** (6).

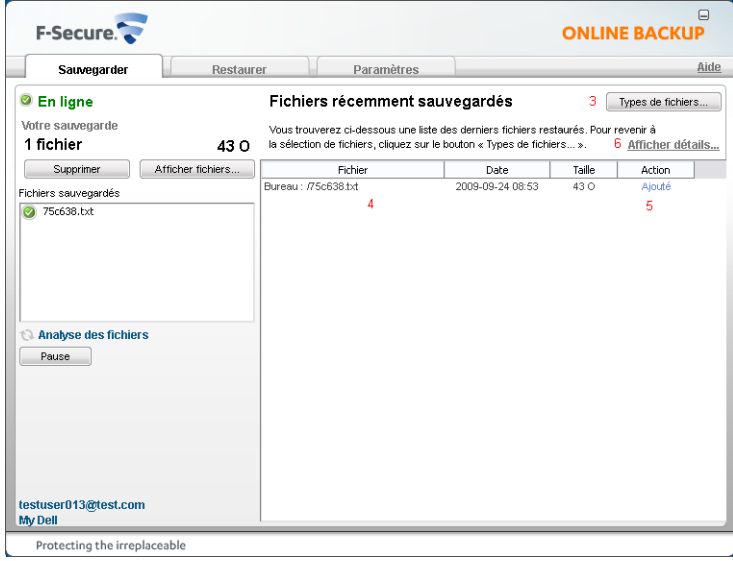

#### **Visualiser les fichiers sur l'interface Web F-Secure Online Backup**

Vous pouvez visualiser et lire les fichiers sauvegardés à l'aide de l'interface Web F-Secure Online Backup.

Via l'interface Web F-Secure Online Backup, vous pouvez visualiser, lire et télécharger les fichiers sauvegardés, mais vous ne pouvez sauvegarder aucun fichier.

**Remarque:** Les navigateurs suivants sont pris en charge pour l'utilisation de l'interface Web :

- Microsoft Internet Explorer 6.0 et 7.0
- Mozilla Firefox 2.0 et 3.0
- Safari 3.0

La version minimum de Java Virtual Machine (JVM) est v. 1.5. Pour vous assurer que l'ensemble des fonctionnalités fonctionnent correctement sur l'interface Web, nous vous recommandons d'utiliser l'un des navigateurs entièrement pris en charge.

Pour afficher les fichiers sauvegardés :

- **1.** Saisissez les adresses Web suivantes dans votre navigateur :
	- Si vous avez acheté le programme chez l'un de nos partenaires professionnels ou dans le magasin en ligne F-Secure en Europe, Afrique, Asie ou Australie*[\(http://www.f-secure.com/estore/\)](http://www.f-secure.com/estore/)*, veuillez vous rendre sur *[http://backup.f-secure.com.](http://backup.f-secure.com/)*.
	- Si vous avez acheté le programme chez l'un de nos partenaires professionnels ou dans le magasin en ligne F-Secure en Amérique du nord, centrale ou du sud *[\(http://www.f-secureusa.com/estore/\)](http://www.backup.f-secureusa.com)*, veuillez vous rendre sur *[http://backup.f-secureusa.com.](http://backup.f-secureusa.com)*

Remarque : Si vous avez des doutes quant à l'adresse web, veuillez contacter l'assistance F-Secure.

**2.** Connectez-vous à l'interface Web en entrant votre identifiant de connexion (adresse électronique) et votre mot de passe. L'identifiant de connexion et le mot de passe sont les mêmes que ceux utilisés dans le programme F-Secure Online Backup.

**Remarque :** Dans l'interface Web F-Secure Online Backup , vous pouvez ajouter l'adresse électronique sur laquelle vous voulez recevoir les rapports. Cette adresse électronique supplémentaire sera utilisée uniquement pour la réception de rapports.

- **3.** Vous pouvez également accéder au site Web via le menu Démarrer de Windows. Pour accéder au site Web :
	- a) Sous Windows Vista, cliquez sur **Démarrer**, sélectionnez **Tous les programmes**, et cliquez sur **F-Secure Online Backup** ➤ **F-Secure Online Backup >F-Secure Online Backup sur le Web.**
	- b) Sous Windows XP, cliquez sur **Démarrer** ➤ **Programmes** ➤ **F-Secure Online Backup** ➤ **F-Secure Online Backup** ➤ **F-Secure Online Backup sur le Web.**
	- c) Sous Windows 7, ouvrez le **menu Démarrer**, sélectionnez **Tous les programmes**, et cliquez sur **F-Secure Online Backup** ➤ **F-Secure Online Backup > F-Secure Online Backup sur le Web**.

#### <span id="page-20-0"></span>**Que faire si la sauvegarde dure trop longtemps ?**

La première sauvegarde de fichiers peut durer plusieurs jours voire plusieurs semaines. Après la première sauvegarde, vous pouvez accélérer et optimiser le processus de sauvegarde à l'aide de quelques astuces, en fonction des paramètres de votre ordinateur :

La première sauvegarde de fichiers peut durer plusieurs jours voire plusieurs semaines. Après la première sauvegarde, vous pouvez accélérer et optimiser le processus de sauvegarde à l'aide de quelques astuces, en fonction des paramètres de votre ordinateur :

• Utiliser davantage de ressources et sélectionner la vitesse de téléchargement préférée

Si vous utilisez un ordinateur relativement récent, essayez de sauvegarder vos fichiers en utilisant davantage de ressources. Si cela ralentit les performances de votre ordinateur, vous pouvez désactiver l'option **Utiliser plus de ressources**.

Dans le menu déroulant **Vitesse de téléchargement préférée**, vous pouvez sélectionner une vitesse à laquelle vous souhaiter sauvegarder vos fichiers.

#### • Modifier la sélection de la sauvegarde

Si vous avez activé plusieurs catégories (documents Office, Photos et vidéos ou Musique) et de nombreux dossiers et fichiers dans les catégories E-mail et Mes fichiers importants, la sauvegarde sera ralentie. La vitesse n'a rien à voir avec la taille des fichiers mais avec le nombre de fichiers. Selon la performance de votre ordinateur ou la vitesse de votre connexion Internet, le processus de sauvegarde est susceptible de ralentir votre ordinateur si vous sélectionnez des dizaines ou des centaines de milliers de fichiers. Désactivez certaines catégories ou supprimez certains fichiers ou dossiers de la sélection pour la sauvegarde.